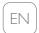

# SimPad with SkillReporter

User Guide

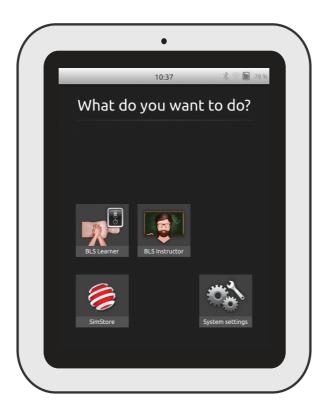

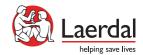

# Contents

| Intended Use          | 4  |
|-----------------------|----|
| Important Information | 4  |
| Items Included        | 5  |
| SimPad Overview       | 6  |
| SimPad PLUS Overview  | 7  |
| Charge Battery        | 8  |
| Setup                 | 9  |
| Manikin Setup         | 11 |
| Manikin Settings      | 16 |
| Home Screen Overview  | 17 |
| BLS Learner Mode      | 18 |
| BLS Instructor Mode   | 19 |
| QCPR Feedback         | 25 |
| BLS Settings          | 30 |
| Troubleshooting       | 31 |

## Intended Use

This version of SimPad is installed with SkillReporter software for Basic Life Support (BLS) training. For feedback on CPR performance, use QCPR enabled manikins, such as Resusci Anne or Resusci Baby with QCPR.

For more information visit www.laerdal.com/SimPad-SkillReporter

# Important Information

Read this User Guide and become familiar with the operation of the product prior to use.

This User Guide describes operating instructions for the following models:

- SimPad
- SimPad PLUS

SimPad when used throughout this User Guide, applies also to SimPad PLUS model, unless otherwise specified.

Items included may vary in appearance and are subject to change.

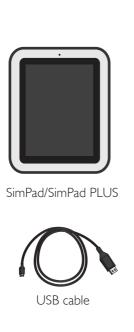

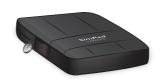

Sleeve

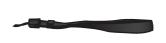

Wrist Strap

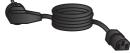

Power Cord

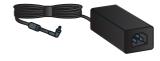

AC Adapter Power Supply

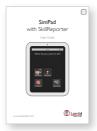

User Guide

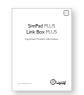

Important Product Information (IPI)

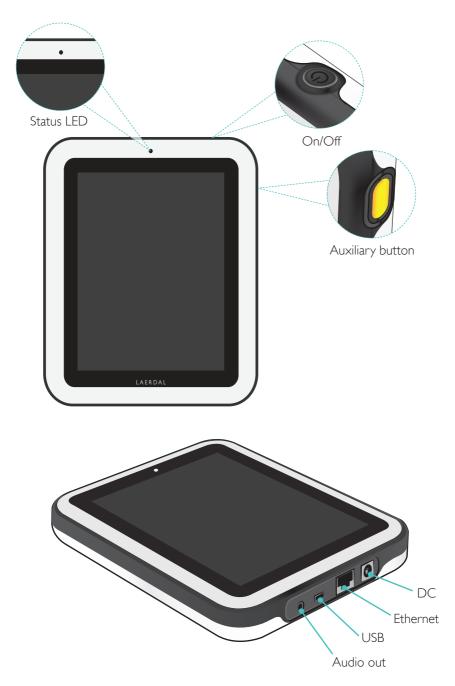

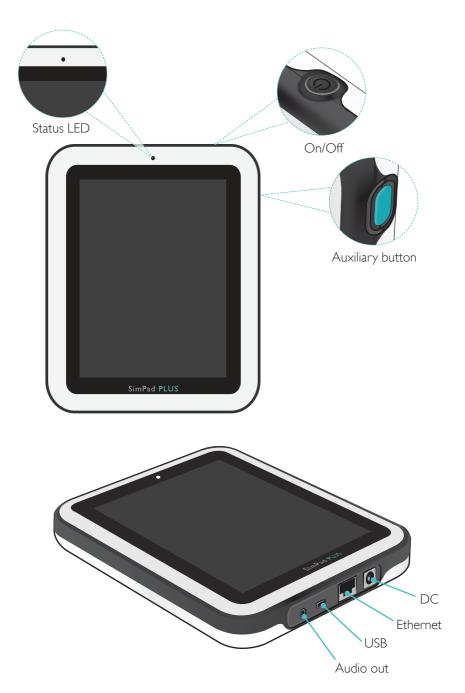

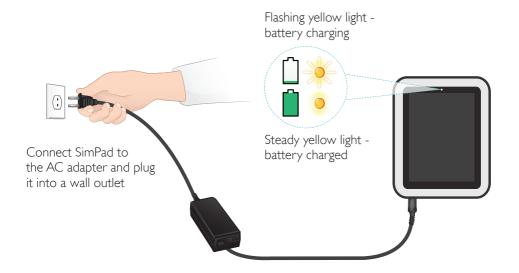

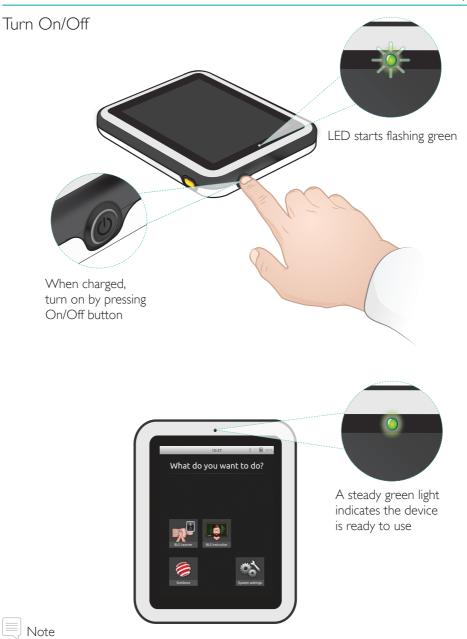

Ensure that the SimPad SkillReporter software and Resusci Anne QCPR manikin software is the most up to date version. Latest versions of all software and product downloads are available from the Download section of the product page <a href="www.laerdal.com/SimPad-SkillReporter">www.laerdal.com/SimPad-SkillReporter</a>.

# Status LED

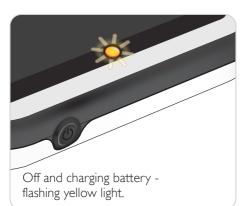

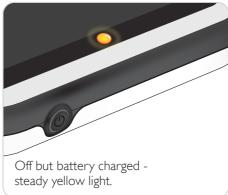

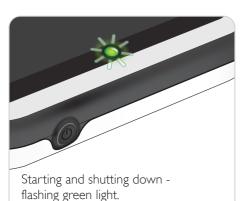

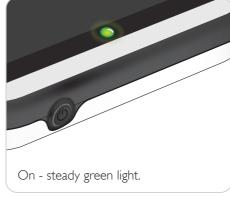

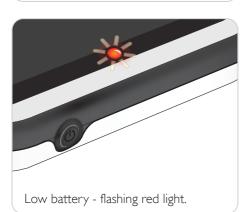

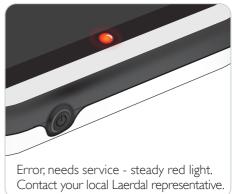

# Connect To One Manikin Using USB Cable

The USB cable provides the most reliable connection when connecting SimPad to one manikin. When using the USB cable, the manikin is powered by SimPad. Use the power adaptor to avoid quick battery discharge when the manikin is powered by SimPad.

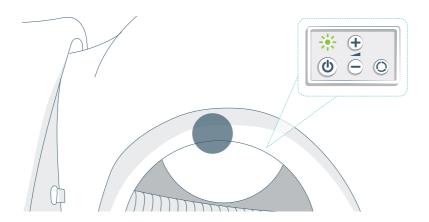

# Connect To One Manikin Using WiFi

For wireless use, make sure the manikin is in WiFi mode, indicated by the green WiFi symbol on the manikin's control panel. Use the toggle button to select between cable, WiFi or Bluetooth mode.

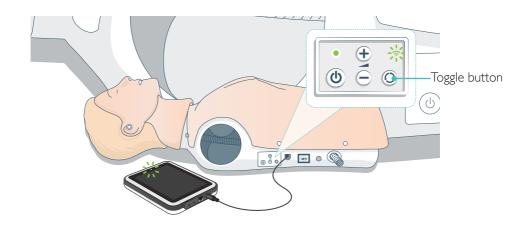

# Manikin Setup

# Connecting Multiple Manikins

In BLS Instructor Mode multiple manikins can be connected. When operating multiple manikins (2-6) it is recommended to use a router (Multi Manikin Router).

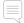

#### Note

In BLS Learner mode only one manikin can be selected. This happens automatically if the manikin is connected through the USB cable, or if only one manikin is available.

# Multi Manikin Router Setup

It is recommended to use the Laerdal Router (purchased separately) to establish network. Start up the router completely (approx. 2 minutes) before starting up SimPad and manikins.

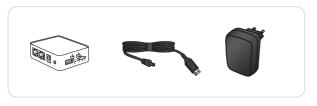

To power the router, use the included USB power supply (5V)\*

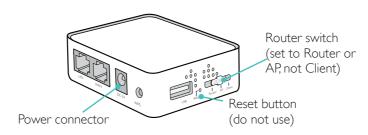

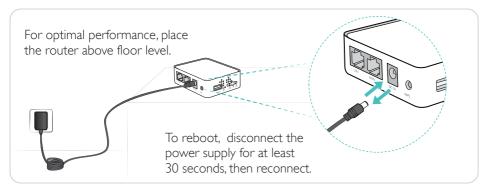

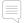

Note

Do not reset or change the router (i.e. password, configuration etc).

### Edit Manikin Name

When using manikin for the first time, it will have a default name (e.g Resusci Anne QCPR). To keep track of multiple manikins, label each with a unique name. This name will be used to identify the manikin in the BLS Instructor Mode.

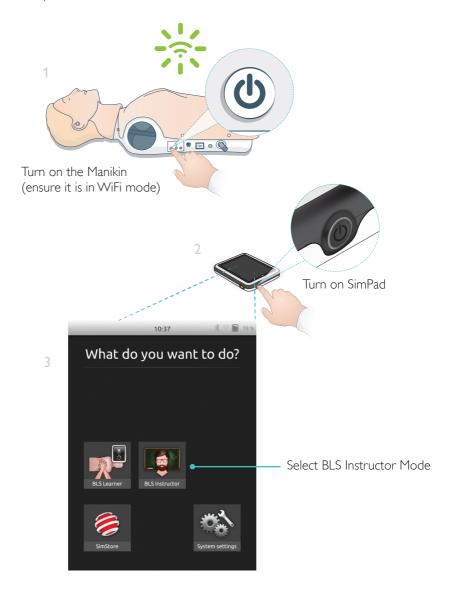

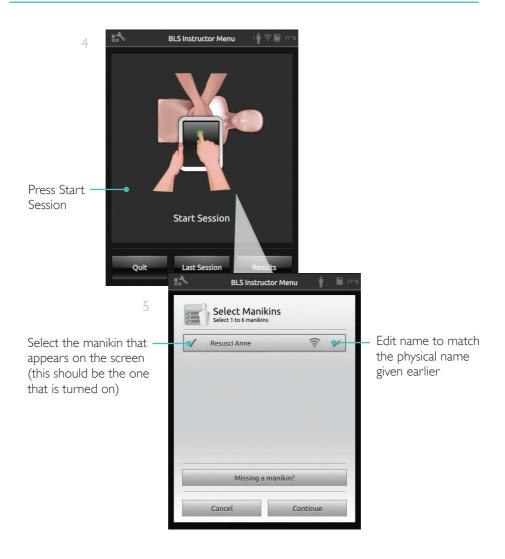

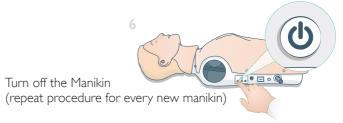

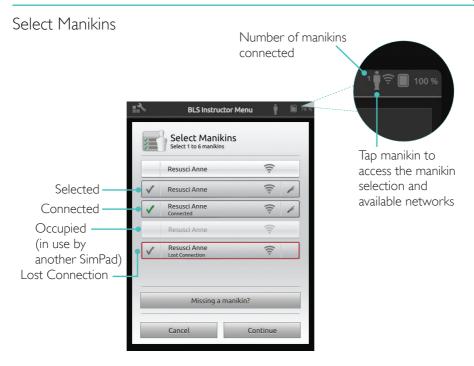

#### Select Network

If more than one manikin is selected, a prompt will appear to choose a network. The network enables communication between several manikins and SimPad.

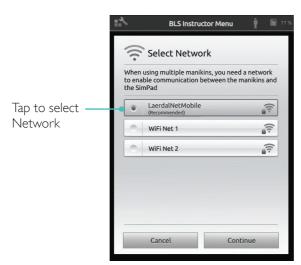

# Manikin Settings

## Manikin Information

For detailed information about the manikin, tap and hold (2 seconds) on one of the connected manikins. Toggle between manikin status, manikin serial number, manikin software version, and number of compressions performed on that manikin during its lifetime.

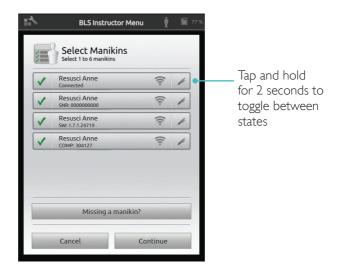

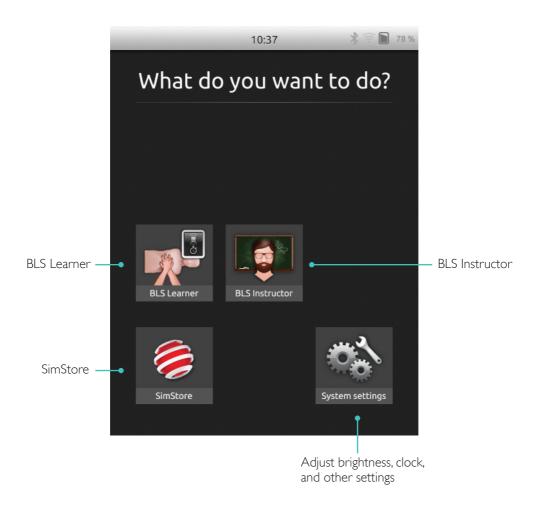

# SkillReporter has two modes, BLS Learner and BLS Instructor

BLS Learner gives feedback on CPR performed on a single manikin.

BLS Instructor enables the instructor to:

- Monitor CPR feedback on up to 6 manikins
- Register events with a single manikin
- Control and monitor AED (Automated External Defibrillator) training (single manikin)
- Monitor and debrief on CPR-D/ShockLink training (single manikin)

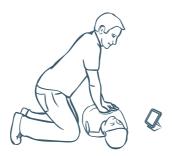

BLS Learner gives feedback on CPR performance for learners using a single manikin. Choose between Practice and Assessment, and between CPR (single rescuer or two-rescuer), Compressions Only and Ventilations Only.

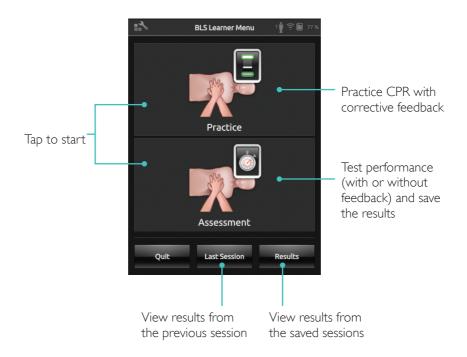

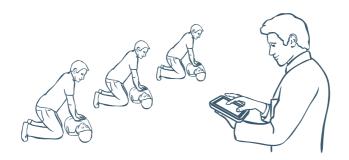

BLS Instructor helps the instructor review learners' performance on one or several manikins, register events, and control defibrillation features (depending on manikin model). Sessions can be saved and features for managing learners are available.

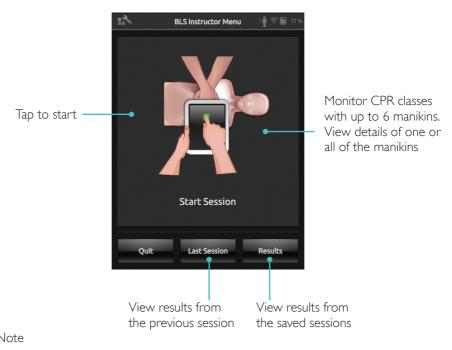

BLS Instructor can only monitor and provide feedback for AED and training with ShockLink on one manikin at a time.

# Choose Algorithm

Practice CPR, Compressions only or Ventilations only. For CPR sessions, select either single rescuer or two-rescuer. Participants in two-rescuer sessions are allowed less no flow time than single rescuers.

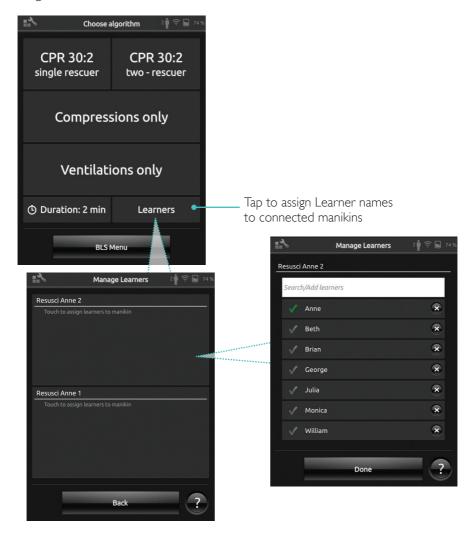

Assign one or more learner names to each manikin. Tap Learners and assign names either before, during, or after a session. These will be stored for later reference. View and edit the Learners list in BLS Settings.

#### Learner Administration

To manage a large group of learners, import a list of names to SimPad. Connect SimPad to a computer, using the USB cable. SimPad appears as an external disk drive.

Create a document in ".txt" format named "class.txt" (e.g. in Notepad) that has one learner name per line. Transfer the file into the folder named "Learners" on the SimPad drive.

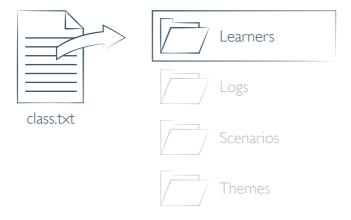

# Event Registration

Register Events including Response Check and Call for Help during a session. These events are displayed in the timeline and stored in the session.

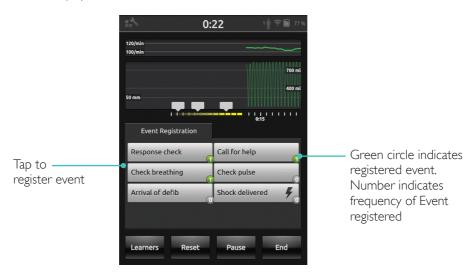

## **Customised Events**

Create customised events from BLS Settings > View Event Registrations. The Event Registration feature can be disabled in BLS Settings.

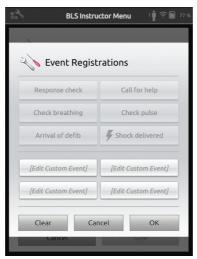

∭ Note

Event registration is only available with a 1:1 connection.

#### Defibrillator Features

Defibrillation training with live defibrillators (manual and automatic) can be monitored by SimPad with SkillReporter. Training can be performed in 3 ways:

- ShockLink with Resusci Anne AED Manikin
- Resusci Anne OCPR D
- AED Trainer 2 and AED Trainer 3.

# Defibrillation with ShockLink or Resusci Anne QCPR D

ShockLink enables the connection of compatible live defibrillators to ShockLink prepared training manikins and Patient Simulators. For more information about ShockLink visit <a href="https://www.laerdal.com/ShockLink">www.laerdal.com/ShockLink</a>.

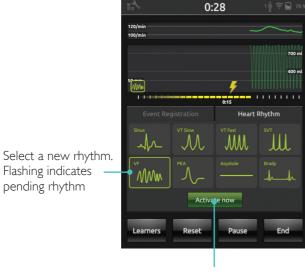

Tap to Activate (Rhythm is also activated upon shock)

## AED Trainer 2 and AED Trainer 3

Enable this feature in BLS settings by selecting the AED Trainer type. After correct training pad placement, SimPad can be used as a remote control for the AED trainer.

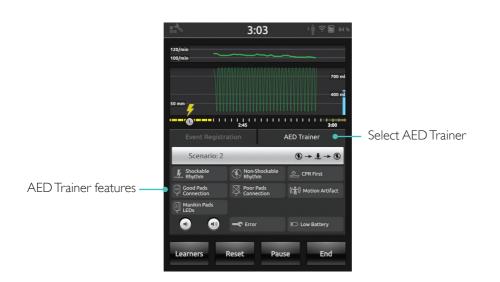

# SkillReporter displays real time CPR feedback

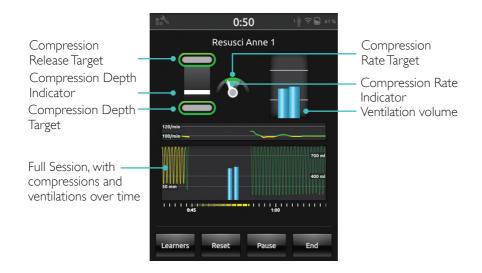

# Compression Depth

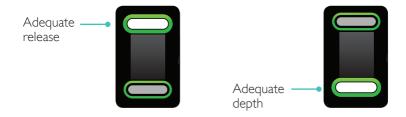

# Compression Rate

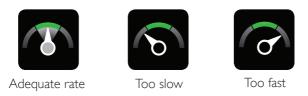

#### Ventilation Volume

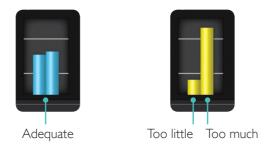

## Ventilation Rate

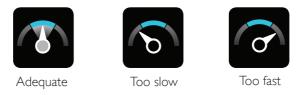

## Results

The initial result screen gives an overall score (if enabled in Settings) and advice on how to improve CPR performance.

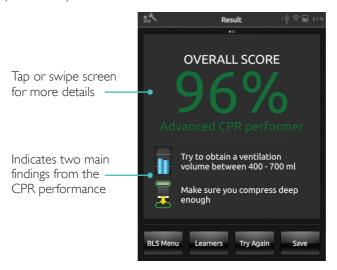

# **QCPR Summary**

Tap or swipe screen for more details

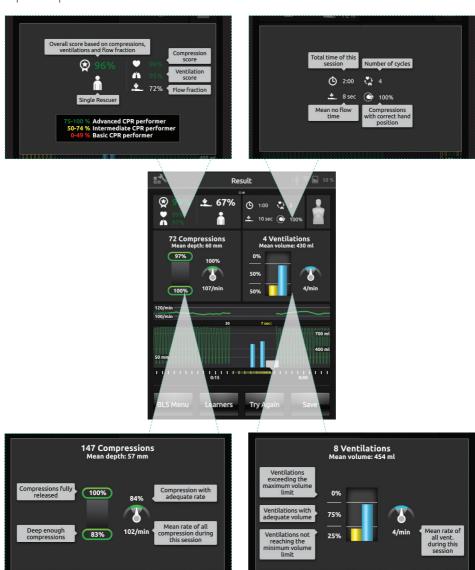

For more details on the scoring, visit www.laerdal.com/qcpr.

# **QCPR** Feedback

## Timeline

Performance data for the previous 30 seconds is displayed in the timeline.

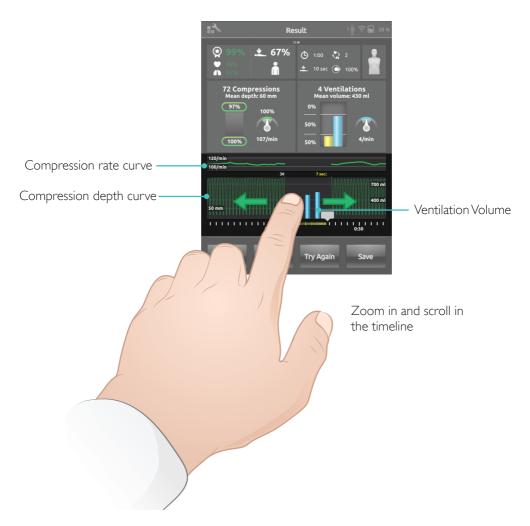

When doing a Ventilations Only session, the ventilation rate curve is displayed instead of the compression rate curve. Events and AED activity are viewed in the timeline.

Flow Fraction is not included in the overall score for Scenario training with AED or when events are registered (Response Check, Check Breathing, etc.). This is to allow for correct medical procedures, without having the overall score reduced. The Flow Fraction is then shown separately.

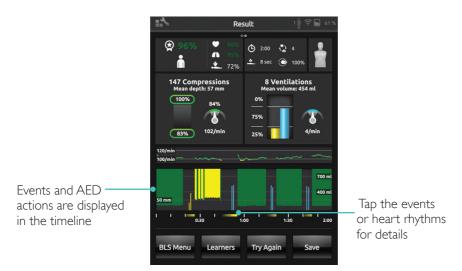

# BLS Settings Menu

In the BLS Settings Menu, select predefined CPR Guidelines (European Resuscitation Council (ERC) and American Heart Association (AHA)), or specify custom thresholds and other settings.

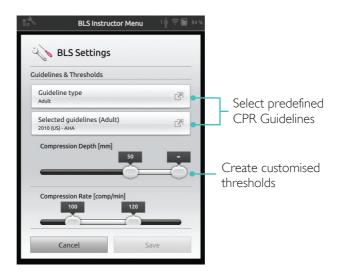

| Problem                                                                                           | Solution                                                                                                    |
|---------------------------------------------------------------------------------------------------|----------------------------------------------------------------------------------------------------|
| Manikin is not connecting. It might take up to 15 seconds to identify the manikin. If it does not | Ensure the manikin is switched on and in WiFi mode, indicated by the green WiFi symbol on the control panel on the manikin.                                                                        |
| appear on the list, try the following solutions.                                                  | • It may be connected to a network other than SimPad. To make it available for selection, press and hold the manikin's toggle button. After two seconds a beep confirms that the manikin is reset. |
| Connection problems may occur in areas with a high WiFi traffic.                                  | To avoid high traffic WiFi-channels, log on to<br>the LaerdalNetMobile router to change to a<br>low-traffic WiFi channel.                                                                          |
|                                                                                                   | A "How to change the router channel" guide<br>is available from the SimPad SkillReporter<br>product page.<br>www.laerdal.com/SimPad-SkillReporter                                                  |
|                                                                                                   | The most reliable connection for single<br>manikin use is the USB cable. A cable<br>connected manikin appears in the manikin list<br>as preselected and connected.                                 |

© 2016 Laerdal Medical AS. All rights reserved.

Manufacturer: Laerdal Medical AS P.O. Box 377

Tanke Svilandsgate 30, 4002 Stavanger, Norway

T: (+47) 51 51 17 00

Printed in USA

20-06569 Rev F

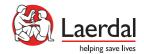